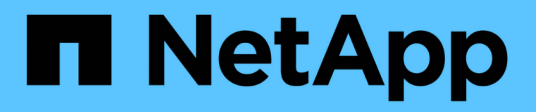

# **Instalar y configurar**

E-Series Systems

NetApp July 26, 2024

This PDF was generated from https://docs.netapp.com/es-es/e-series/web-services-proxy/install-reqstask.html on July 26, 2024. Always check docs.netapp.com for the latest.

# **Tabla de contenidos**

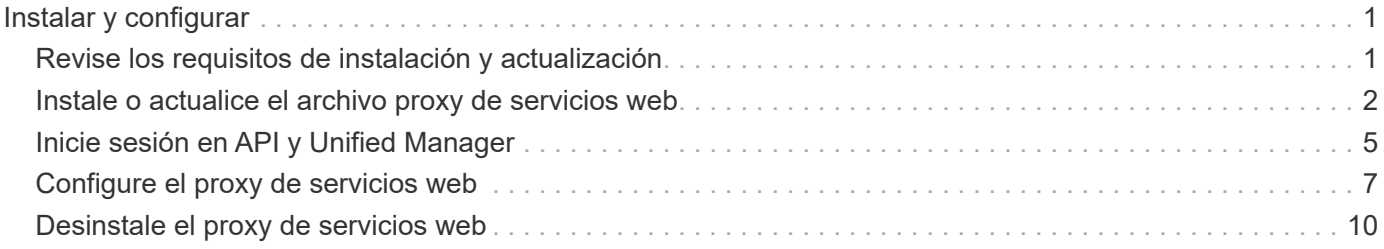

# <span id="page-2-0"></span>**Instalar y configurar**

# <span id="page-2-1"></span>**Revise los requisitos de instalación y actualización**

Antes de instalar Web Services Proxy, revise los requisitos de instalación y actualice sus consideraciones.

# **Requisitos de instalación**

Puede instalar y configurar el proxy de servicios web en un sistema host Windows o Linux.

La instalación de proxy incluye los siguientes requisitos.

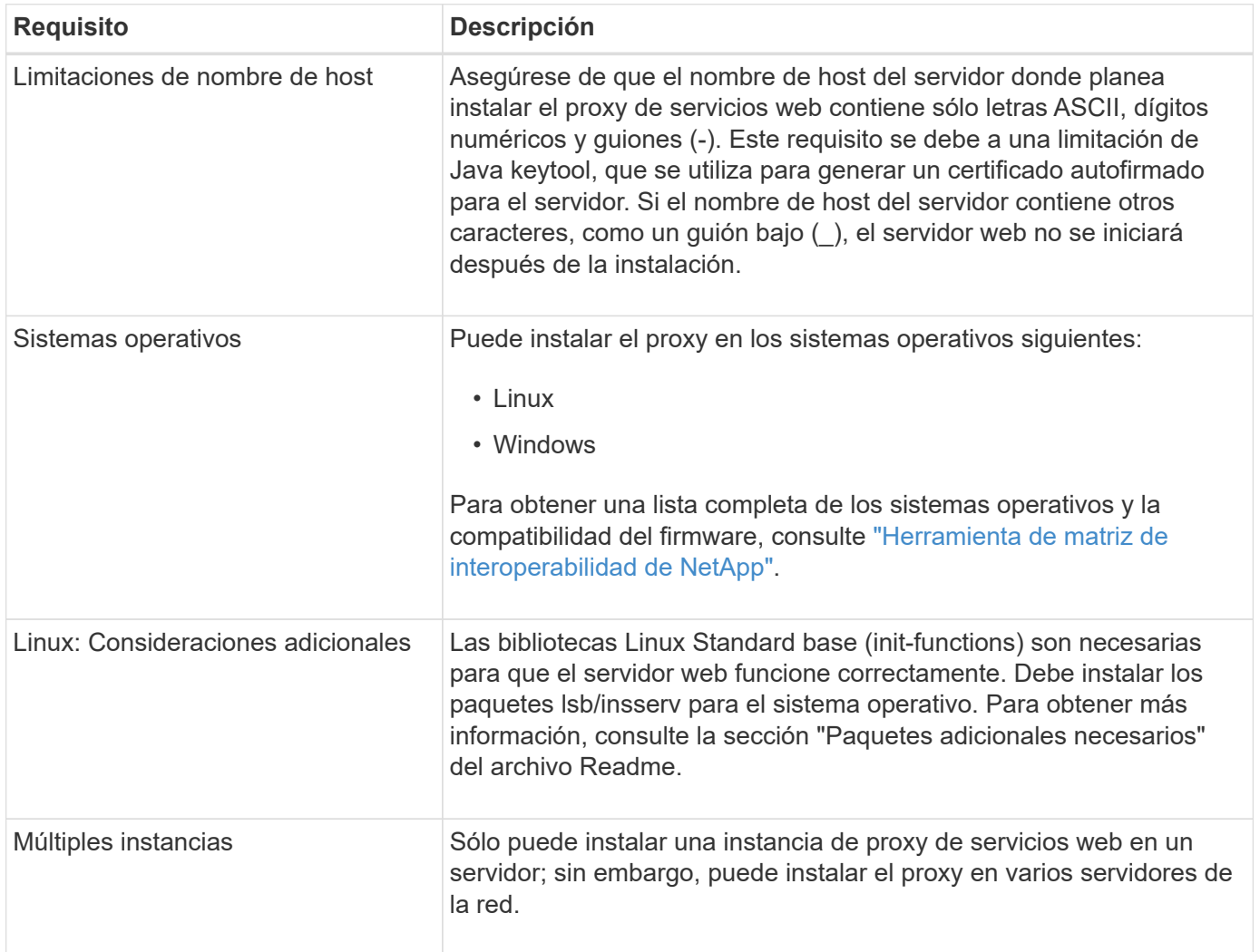

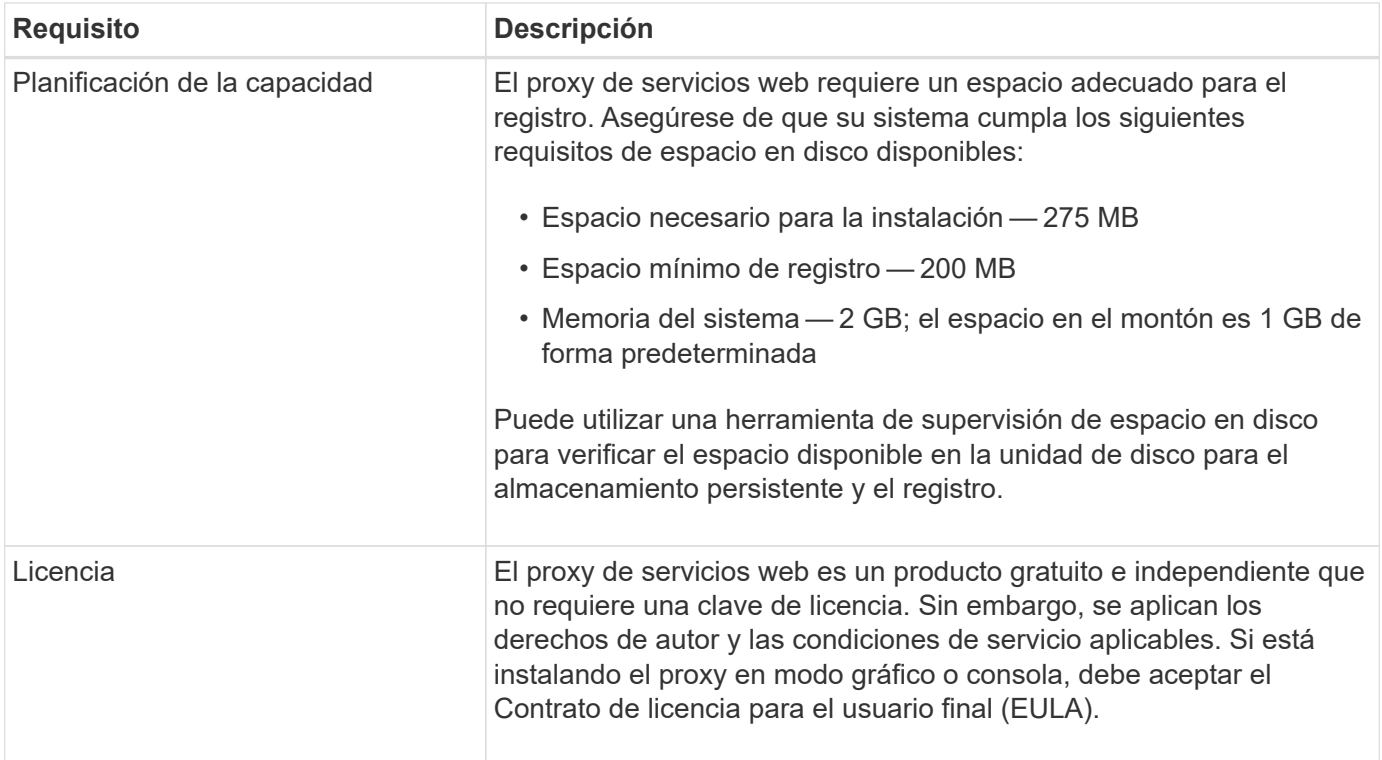

# **Consideraciones de renovación**

Si está actualizando desde una versión anterior, tenga en cuenta que algunos elementos se conservan o se eliminan.

- Para el proxy de servicios web, se conservan los ajustes de configuración anteriores. Esta configuración incluye contraseñas de usuario, todos los sistemas de almacenamiento detectados, certificados de servidor, certificados de confianza y configuración de tiempo de ejecución del servidor.
- En el caso de Unified Manager, se quitan todos los archivos de sistema operativo SANtricity cargados anteriormente en el repositorio durante la actualización.

# <span id="page-3-0"></span>**Instale o actualice el archivo proxy de servicios web**

La instalación implica descargar el archivo y, a continuación, instalar el paquete proxy en un servidor Linux o Windows. También puede actualizar el proxy utilizando estas instrucciones.

## **Descargue los archivos del proxy de servicios web**

Podrás descargar el archivo de instalación y el archivo Léame de la página de descarga de software del sitio de soporte de NetApp.

El paquete de descarga incluye el proxy de servicios web y la interfaz de Unified Manager.

## **Pasos**

- 1. Vaya a. ["Soporte de NetApp: Descargas".](https://mysupport.netapp.com/site/downloads)
- 2. Seleccione **E-Series SANtricity Web Services Proxy**.
- 3. Siga las instrucciones para descargar el archivo. Asegúrese de seleccionar el paquete de descarga

correcto para su servidor (por ejemplo, EXE para Windows; BIN o RPM para Linux).

4. Descargue el archivo de instalación en el servidor donde desea instalar el proxy y Unified Manager.

# **Instale en servidores Windows o Linux**

Puede instalar Web Services Proxy y Unified Manager mediante uno de tres modos (gráfica, consola o silenciosa) o utilizando un archivo RPM (sólo Linux).

### **Antes de empezar**

- ["Revise los requisitos de la instalación"](#page-2-1).
- Asegúrese de haber descargado el archivo de instalación correcto (EXE para Windows; BIN para Linux) en el servidor en el que desea instalar el proxy y Unified Manager.

### **Instalación en modo gráfico**

Puede ejecutar la instalación en modo gráfico para Windows o Linux. En el modo gráfico, las instrucciones aparecen en una interfaz de estilo Windows.

### **Pasos**

- 1. Acceda a la carpeta en la que descargó el archivo de instalación.
- 2. Inicie la instalación de Windows o Linux de la siguiente manera:
	- Windows haga doble clic en el archivo de instalación:

santricity webservices-windows x64-nn.nn.nn.nnn.exe

◦ Linux — ejecute el siguiente comando: santricity\_webservices-linux\_x64 nn.nn.nn.nnnn.bin

En los nombres de archivo anteriores, nn.nn.nn.nnn representa el número de versión.

Se inicia el proceso de instalación y se muestra la pantalla de bienvenida de NetApp SANtricity Web Services Proxy + Unified Manager.

3. Siga las instrucciones que aparecen en pantalla.

Durante la instalación, se le pedirá que habilite varias funciones e introduzca algunos parámetros de configuración. Si es necesario, puede cambiar cualquiera de estas selecciones posteriormente en los archivos de configuración.

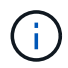

Durante una actualización, no se le solicitan los parámetros de configuración.

4. Cuando aparezca el mensaje servidor web iniciado, haga clic en **Aceptar** para completar la instalación.

Aparece el cuadro de diálogo instalar completo.

5. Haga clic en las casillas de verificación si desea iniciar Unified Manager o la documentación de API interactiva y, a continuación, haga clic en **hecho**.

### **Instale en modo de consola**

Puede ejecutar la instalación en modo de consola para Windows o Linux. En el modo Consola, las

indicaciones aparecen en la ventana de terminal.

### **Pasos**

1. Ejecute el siguiente comando: <install filename> -i console

En el comando anterior, <install filename> representa el nombre del archivo de instalación del proxy que ha descargado (por ejemplo: santricity webservices-windows x64-nn.nn.nn.nnnn.exe).

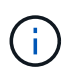

Para cancelar la instalación en cualquier momento durante el proceso de instalación, escriba QUIT en el símbolo del sistema.

Se inicia el proceso de instalación y aparece el mensaje iniciando el instalador — Introducción .

2. Siga las instrucciones que aparecen en pantalla.

Durante la instalación, se le pedirá que habilite varias funciones e introduzca algunos parámetros de configuración. Si es necesario, puede cambiar cualquiera de estas selecciones posteriormente en los archivos de configuración.

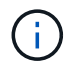

Durante una actualización, no se le solicitan los parámetros de configuración.

3. Una vez finalizada la instalación, pulse **Intro** para salir del instalador.

#### **Instalación en modo silencioso**

Puede ejecutar la instalación en modo silencioso para Windows o Linux. En el modo silencioso, no aparecen mensajes de retorno ni secuencias de comandos en la ventana de terminal.

#### **Pasos**

1. Ejecute el siguiente comando: <install filename> -i silent

En el comando anterior, <install filename> representa el nombre del archivo de instalación del proxy que ha descargado (por ejemplo: santricity webservices-windows x64-nn.nn.nn.nnn.exe).

2. Pulse **Intro**.

El proceso de instalación puede tardar varios minutos en completarse. Después de una instalación correcta, aparece un símbolo del sistema en la ventana de terminal.

### **RPM Command install (instalación DE comando RPM) (sólo Linux)**

En el caso de los sistemas Linux que son compatibles con el sistema de gestión de paquetes RPM, puede instalar el proxy de servicios web mediante un archivo RPM opcional.

#### **Pasos**

- 1. Descargue el archivo RPM en el servidor en el que desea instalar el proxy y Unified Manager.
- 2. Abra una ventana de terminal.
- 3. Introduzca el siguiente comando:

rpm -u santricity webservices-nn.nn.nn.nnnn-n.x86 64.rpm

El proceso de instalación puede tardar varios minutos en completarse. Después de una instalación correcta, aparece un símbolo del sistema en la ventana de terminal.

# <span id="page-6-0"></span>**Inicie sesión en API y Unified Manager**

Web Services incluye documentación de API, que permite interactuar directamente con la API DE REST. También incluye Unified Manager, una interfaz basada en navegador para gestionar varios sistemas de almacenamiento E-Series.

# **Inicie sesión en la API de servicios web**

Después de instalar el proxy de servicios web, puede acceder a la documentación de API interactiva en un explorador.

La documentación de API se ejecuta con cada instancia de Web Services, y también está disponible en formato PDF estático del sitio de soporte de NetApp. Para tener acceso a la versión interactiva, abra un explorador e introduzca la URL que indica dónde reside Web Services (una controladora para la versión incrustada o un servidor para el proxy).

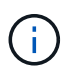

La API de servicios web implementa la especificación OpenAPI (originalmente llamada especificación Swagger).

Para el inicio de sesión inicial, se utilizan las credenciales "admin". "Admin" es considerado un súper administrador con acceso a todas las funciones y funciones.

### **Pasos**

1. Abra un explorador.

- 2. Introduzca la dirección URL para la implementación de proxy o incrustado:
	- Integrado: https://<controller>:<port>/devmgr/docs/

En esta URL, <controller> Es la dirección IP o el FQDN de la controladora y. <port> es el número de puerto de gestión de la controladora (el valor predeterminado es 8443).

◦ Proxy: http[s]://<server>:<port>/devmgr/docs/

En esta URL, <server> Es la dirección IP o FQDN del servidor donde está instalado el proxy, y. <port> Es el número de puerto de escucha (el número predeterminado es 8080 para HTTP y 8443 para HTTPS).

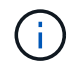

Si el puerto de escucha ya está en uso, el proxy detecta el conflicto y le solicita que elija un puerto de escucha diferente.

La documentación de API se abre en el explorador.

3. Cuando se abra la documentación interactiva de la API, vaya al menú desplegable situado en la parte superior derecha de la página y seleccione **utils**.

- 4. Haga clic en la categoría **Login** para ver los puntos finales disponibles.
- 5. Haga clic en el punto final **POST: /Login** y, a continuación, haga clic en **probar con ello**.
- 6. Si inicia sesión por primera vez, introduzca admin como nombre de usuario y contraseña.
- 7. Haga clic en **Ejecutar**.
- 8. Para acceder a los extremos para la administración de almacenamiento, vaya al menú desplegable de la parte superior derecha y seleccione **v2**.

Se muestran las categorías de alto nivel de los puntos finales. Puede desplazarse por la documentación de API tal y como se describe en la tabla.

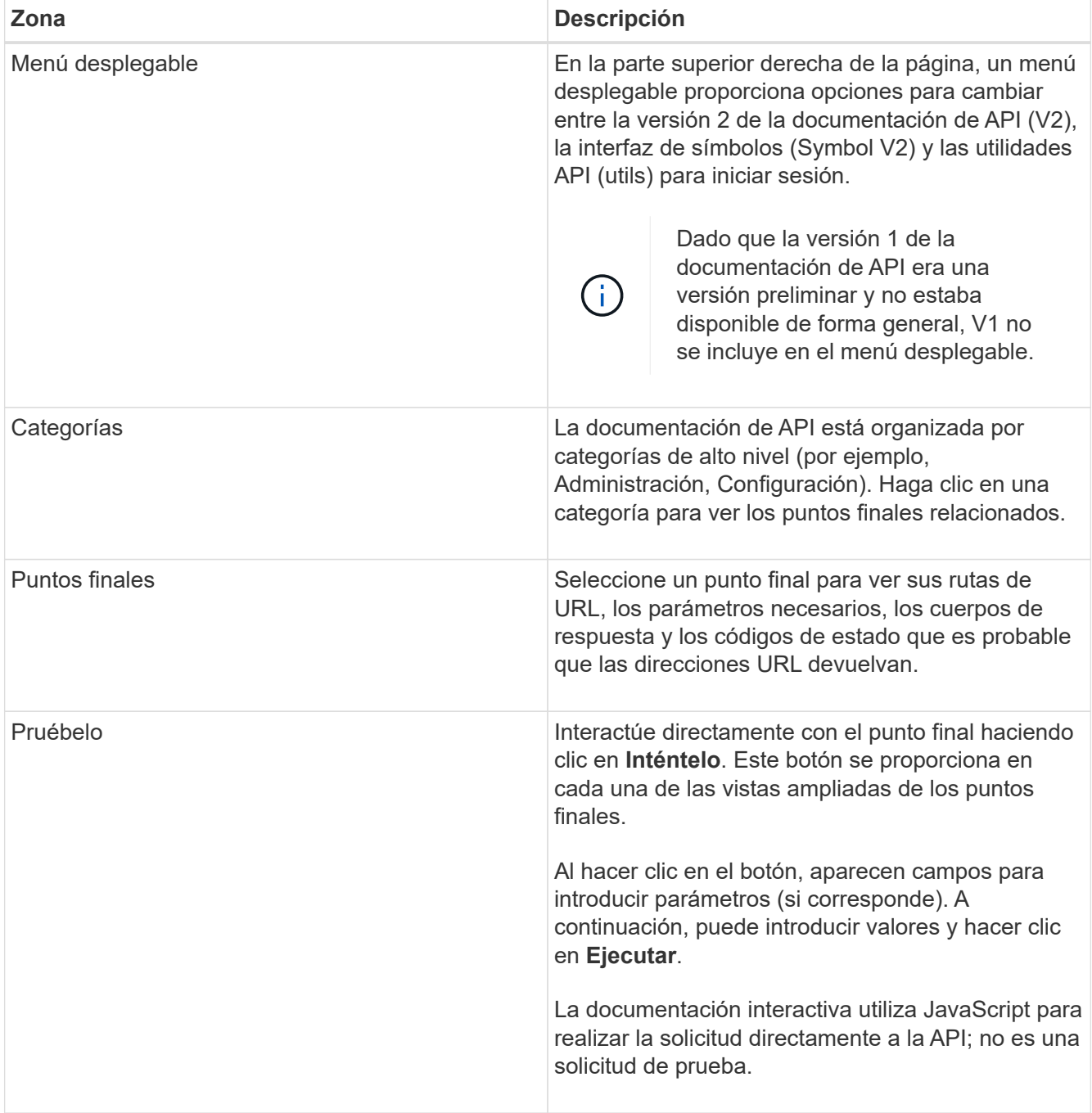

# **Inicie sesión en Unified Manager**

Después de instalar el proxy de servicios web, puede acceder a Unified Manager para gestionar varios sistemas de almacenamiento en una interfaz web.

Para acceder a Unified Manager, abra un explorador e introduzca la URL donde está instalado el proxy. Se admiten los siguientes exploradores en las versiones mencionadas.

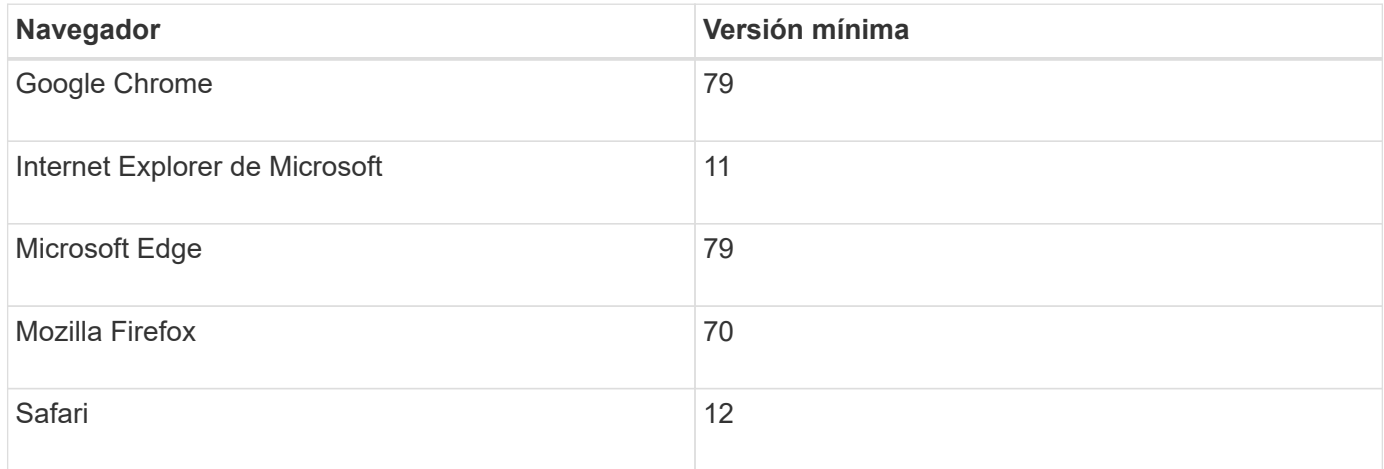

### **Pasos**

1. Abra un explorador e introduzca la siguiente URL:

http[s]://<server>:<port>/um

En esta URL, <server> Representa la dirección IP o el FQDN del servidor donde está instalado el proxy de servicios web, y. <port> Representa el número de puerto de escucha (el número predeterminado es 8080 para HTTP y 8443 para HTTPS).

Se abrirá la página de inicio de sesión en Unified Manager.

2. Si inicia sesión por primera vez, introduzca admin para el nombre de usuario, y después establecer y confirmar una contraseña para el usuario administrador.

La contraseña puede tener hasta 30 caracteres. Para obtener más información sobre usuarios y contraseñas, consulte la sección Access Management de la ayuda en línea de Unified Manager.

# <span id="page-8-0"></span>**Configure el proxy de servicios web**

Es posible modificar la configuración del proxy de servicios web para cumplir con los requisitos operativos y de rendimiento únicos del entorno.

## **Detenga o reinicie el servidor web**

El servicio de WebServer se inicia durante la instalación y se ejecuta en segundo plano. Durante algunas tareas de configuración, es posible que necesite detener o reiniciar el servicio de WebServer.

### **Pasos**

1. Debe realizar una de las siguientes acciones:

- Para Windows, vaya al menú **Inicio**, seleccione menú:Herramientas administrativas[Servicios], busque **Servicios Web de SANtricity de NetApp** y, a continuación, seleccione **Detener** o **Reiniciar**.
- Para Linux, elija el método para detener y reiniciar el servidor web para la versión del sistema operativo. Durante la instalación, un cuadro de diálogo emergente indicó lo que se inició el daemon. Por ejemplo:

```
web services proxy webserver installed and started. You can interact with it
using systemctl start|stop|restart|status web services proxy.service
```
El método más común para interactuar con el servicio es mediante el uso systemctl comandos.

## **Resolver conflictos de puerto**

Si el proxy de servicios web está en ejecución mientras otra aplicación está disponible en el puerto o la dirección definidos, puede resolver el conflicto de puerto en el archivo wsconfig.xml.1.

### **Pasos**

- 1. Abra el archivo wsconfig.xml, ubicado en:
	- (Windows) C:\Program Files\NetApp\SANtricity Web Services Proxy
	- (Linux) /opt/netapp/santricity\_web\_Services\_proxy
- 2. Agregue la siguiente línea al archivo wsconfig.xml, en el que *n* es el número de puerto:

```
<sslport clientauth="request">*n*</sslport>
<port>n</port>
```
En la siguiente tabla, se muestran los atributos que controlan los puertos HTTP y HTTPS.

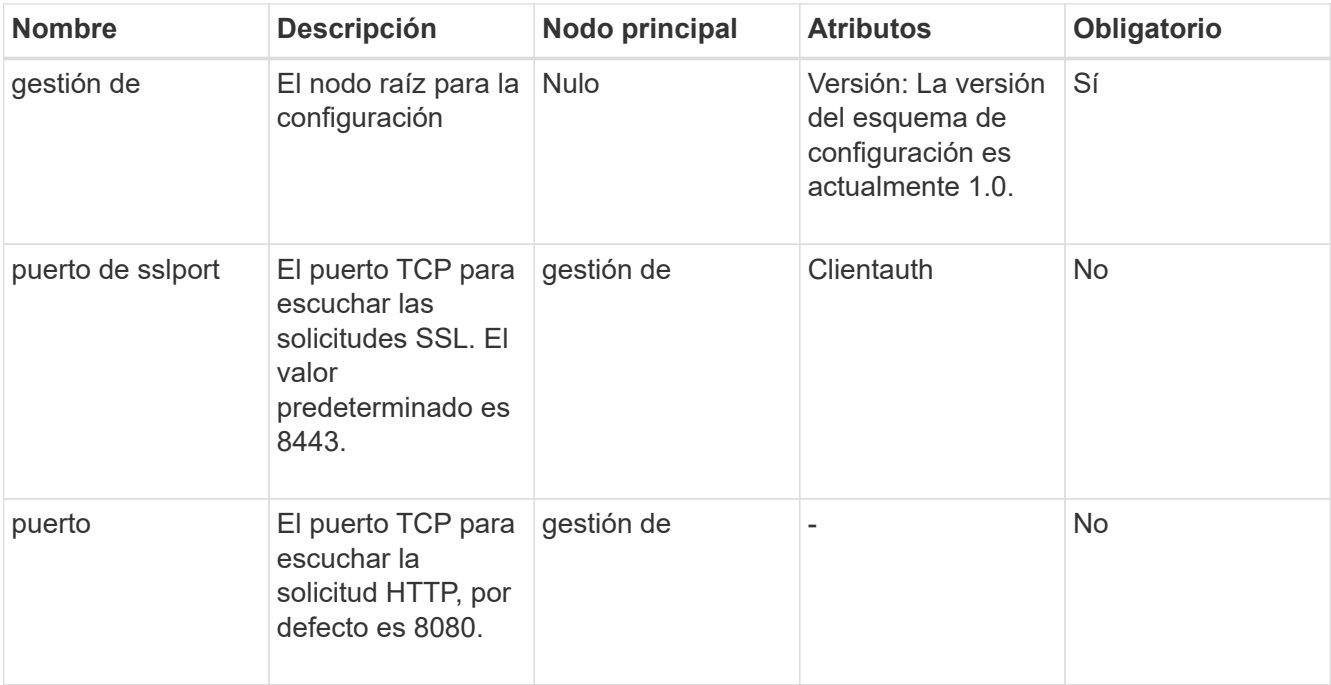

3. Guarde y cierre el archivo.

4. Reinicie el servicio Webserver para que el cambio surta efecto.

# **Configuración de balanceo de carga y/o alta disponibilidad**

Para usar el proxy de servicios web en una configuración altamente disponible (ha), se puede configurar el balanceo de carga. En una configuración de alta disponibilidad, normalmente un solo nodo recibe todas las solicitudes mientras los demás están en espera o las solicitudes se equilibran de carga en todos los nodos.

El proxy de servicios web puede existir en un entorno altamente disponible (ha), con la mayoría de las API funcionando correctamente independientemente del destinatario de la solicitud. Las etiquetas y carpetas de metadatos son dos excepciones, ya que las etiquetas y las carpetas se almacenan en una base de datos local y no se comparten entre instancias del proxy de servicios web.

Sin embargo, existen algunos problemas de sincronización conocidos que se producen en un pequeño porcentaje de solicitudes. Específicamente, una instancia del proxy puede tener datos más nuevos más rápidamente que una segunda instancia para una ventana pequeña. El proxy de servicios web incluye una configuración especial que elimina este problema de sincronización. Esta opción no está habilitada de forma predeterminada, ya que aumenta la cantidad de tiempo que se tarda en atender las solicitudes de servicio (para la consistencia de datos). Para habilitar esta opción, debe agregar una propiedad a un archivo .INI (para Windows) o a un archivo .SH (para Linux).

### **Pasos**

- 1. Debe realizar una de las siguientes acciones:
	- Windows: Abra el archivo appserver64.ini y, a continuación, agregue Dloadbalance.enabled=true propiedad.

Por ejemplo: vmarg.7=-Dload-balance.enabled=true

◦ Linux: Abra el archivo webserver.sh y, a continuación, agregue el Dload-balance.enabled=true propiedad.

Por ejemplo: DEBUG START OPTIONS="-Dload-balance.enabled=true"

- 2. Guarde los cambios.
- 3. Reinicie el servicio Webserver para que el cambio surta efecto.

# **Desactivar el símbolo HTTPS**

Puede deshabilitar los comandos Symbol (ajuste predeterminado) y enviar comandos a través de una llamada a procedimiento remoto (RPC). Esta configuración se puede cambiar en el archivo wsconfig.xml.

De forma predeterminada, el proxy de servicios web envía comandos Symbol a través de HTTPS para todos los sistemas de almacenamiento serie E2800 y E5700 que ejecutan las versiones 08.40 o posteriores de SANtricity OS. Los comandos Symbol enviados a través de HTTPS se autentican en el sistema de almacenamiento. Si es necesario, puede deshabilitar la compatibilidad con símbolos HTTPS y enviar comandos a través de RPC. Siempre que se configura un símbolo a través de RPC, todos los comandos pasivos al sistema de almacenamiento están habilitados sin autenticación.

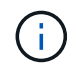

Cuando se utiliza Symbol mediante RPC, el proxy de servicios web no se puede conectar a sistemas con el puerto de gestión de Symbol deshabilitado.

- 1. Abra el archivo wsconfig.xml, ubicado en:
	- (Windows) C:\Program Files\NetApp\SANtricity Web Services Proxy
	- (Linux) /opt/netapp/santricity\_web\_Services\_proxy
- 2. En la devicemgt.symbolclientstrategy entrada, sustituya la httpsPreferred valor con rpcOnly.

Por ejemplo:

<env key="devicemgt.symbolclientstrategy">rpcOnly</env>

3. Guarde el archivo.

### **Configurar el uso compartido de recursos de origen cruzado**

Puede configurar el uso compartido de recursos de origen cruzado (CORS), que es un mecanismo que utiliza encabezados HTTP adicionales para proporcionar una aplicación web que se ejecuta en un origen para tener permiso para acceder a recursos seleccionados desde un servidor de un origen diferente.

CORS es manejado por el archivo cors.cfg ubicado en el directorio de trabajo. La configuración de CORS está abierta de forma predeterminada, por lo que el acceso entre dominios no está restringido.

Si no hay ningún archivo de configuración, CORS está abierto. Pero si el archivo cors.cfg está presente, entonces se utiliza. Si el archivo cors.cfg está vacío, no puede realizar una solicitud CORS.

### **Pasos**

- 1. Abra el archivo cors.cfg, que se encuentra en el directorio de trabajo.
- 2. Agregue las líneas deseadas al archivo.

Cada línea del archivo de configuración CORS es un patrón de expresión regular que debe coincidir. El encabezado de origen debe coincidir con una línea del archivo cors.cfgI. Si cualquier patrón de línea coincide con el encabezado de origen, se permite la solicitud. Se compara el origen completo, no sólo el elemento host.

3. Guarde el archivo.

Las solicitudes se coinciden en el host y según el protocolo, como el siguiente:

- Coincidir localhost con cualquier protocolo \*localhost\*
- Match localhost sólo para HTTPS https://localhost\*

# <span id="page-11-0"></span>**Desinstale el proxy de servicios web**

Para quitar Web Services Proxy y Unified Manager, puede utilizar cualquier modo (archivo gráfico, consola, silencioso o RPM), independientemente del método que haya utilizado para instalar el proxy.

## **Desinstalación en modo gráfico**

Puede ejecutar la desinstalación en modo gráfico para Windows o Linux. En el modo gráfico, las instrucciones aparecen en una interfaz de estilo Windows.

### **Pasos**

- 1. Inicie la desinstalación para Windows o Linux de la siguiente manera:
	- Windows vaya al directorio que contiene el archivo de desinstalación\_web\_Services\_proxy. El directorio predeterminado se encuentra en la siguiente ubicación: C:/Program Files/NetApp/SANtricity Web Services Proxy/. Haga doble clic uninstall web services proxy.exe.

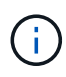

Como alternativa, puede ir al menú:Panel de control[programas > Desinstalar un programa] y, a continuación, seleccionar "proxy de servicios web de SANtricity de NetApp".

- Linux vaya al directorio que contiene el archivo de desinstalación del proxy de servicios web. El directorio predeterminado se encuentra en la siguiente ubicación: /opt/netapp/santricity\_web\_services\_proxy/uninstall\_web\_services\_proxy
- 2. Ejecute el siguiente comando:

```
uninstall web services proxy -i qui
```
Aparece la pantalla de bienvenida del proxy de servicios web de SANtricity.

3. En el cuadro de diálogo Desinstalar, haga clic en **Desinstalar**.

Aparece la barra de progreso Desinstalador y muestra el progreso.

4. Cuando aparezca el mensaje Uninstall Complete (desinstalación completa), haga clic en **Done** (Listo).

### **Desinstalación en modo de consola**

Puede ejecutar la desinstalación en modo de consola para Windows o Linux. En el modo Consola, las indicaciones aparecen en la ventana de terminal.

### **Pasos**

- 1. Vaya al directorio uninstall\_web\_Services\_proxy.
- 2. Ejecute el siguiente comando:

uninstall web services proxy -i console

Se inicia el proceso de desinstalación.

3. Cuando la desinstalación haya finalizado, pulse **Intro** para salir del instalador.

### **Desinstalación en modo silencioso**

Puede ejecutar la desinstalación en modo silencioso para Windows o Linux. En el modo silencioso, no aparecen mensajes de retorno ni secuencias de comandos en la ventana de terminal.

#### **Pasos**

- 1. Vaya al directorio uninstall\_web\_Services\_proxy.
- 2. Ejecute el siguiente comando:

```
uninstall web services proxy -i silent
```
El proceso de desinstalación se ejecuta, pero no aparecen mensajes de retorno ni secuencias de comandos en la ventana del terminal. Una vez que el proxy de servicios web se ha desinstalado correctamente, aparece un símbolo del sistema en la ventana de terminal.

# **COMANDO RPM desinstal (sólo Linux)**

Puede utilizar un comando RPM para desinstalar el proxy de servicios web de un sistema Linux.

### **Pasos**

- 1. Abra una ventana de terminal.
- 2. Introduzca la siguiente línea de comandos:

```
rpm -e santricity_webservices
```
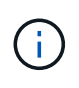

El proceso de desinstalación podría dejar archivos que no formaban parte de la instalación original. Elimine manualmente estos archivos para quitar Web Services Proxy completamente.

### **Información de copyright**

Copyright © 2024 NetApp, Inc. Todos los derechos reservados. Imprimido en EE. UU. No se puede reproducir este documento protegido por copyright ni parte del mismo de ninguna forma ni por ningún medio (gráfico, electrónico o mecánico, incluidas fotocopias, grabaciones o almacenamiento en un sistema de recuperación electrónico) sin la autorización previa y por escrito del propietario del copyright.

El software derivado del material de NetApp con copyright está sujeto a la siguiente licencia y exención de responsabilidad:

ESTE SOFTWARE LO PROPORCIONA NETAPP «TAL CUAL» Y SIN NINGUNA GARANTÍA EXPRESA O IMPLÍCITA, INCLUYENDO, SIN LIMITAR, LAS GARANTÍAS IMPLÍCITAS DE COMERCIALIZACIÓN O IDONEIDAD PARA UN FIN CONCRETO, CUYA RESPONSABILIDAD QUEDA EXIMIDA POR EL PRESENTE DOCUMENTO. EN NINGÚN CASO NETAPP SERÁ RESPONSABLE DE NINGÚN DAÑO DIRECTO, INDIRECTO, ESPECIAL, EJEMPLAR O RESULTANTE (INCLUYENDO, ENTRE OTROS, LA OBTENCIÓN DE BIENES O SERVICIOS SUSTITUTIVOS, PÉRDIDA DE USO, DE DATOS O DE BENEFICIOS, O INTERRUPCIÓN DE LA ACTIVIDAD EMPRESARIAL) CUALQUIERA SEA EL MODO EN EL QUE SE PRODUJERON Y LA TEORÍA DE RESPONSABILIDAD QUE SE APLIQUE, YA SEA EN CONTRATO, RESPONSABILIDAD OBJETIVA O AGRAVIO (INCLUIDA LA NEGLIGENCIA U OTRO TIPO), QUE SURJAN DE ALGÚN MODO DEL USO DE ESTE SOFTWARE, INCLUSO SI HUBIEREN SIDO ADVERTIDOS DE LA POSIBILIDAD DE TALES DAÑOS.

NetApp se reserva el derecho de modificar cualquiera de los productos aquí descritos en cualquier momento y sin aviso previo. NetApp no asume ningún tipo de responsabilidad que surja del uso de los productos aquí descritos, excepto aquello expresamente acordado por escrito por parte de NetApp. El uso o adquisición de este producto no lleva implícita ninguna licencia con derechos de patente, de marcas comerciales o cualquier otro derecho de propiedad intelectual de NetApp.

Es posible que el producto que se describe en este manual esté protegido por una o más patentes de EE. UU., patentes extranjeras o solicitudes pendientes.

LEYENDA DE DERECHOS LIMITADOS: el uso, la copia o la divulgación por parte del gobierno están sujetos a las restricciones establecidas en el subpárrafo (b)(3) de los derechos de datos técnicos y productos no comerciales de DFARS 252.227-7013 (FEB de 2014) y FAR 52.227-19 (DIC de 2007).

Los datos aquí contenidos pertenecen a un producto comercial o servicio comercial (como se define en FAR 2.101) y son propiedad de NetApp, Inc. Todos los datos técnicos y el software informático de NetApp que se proporcionan en este Acuerdo tienen una naturaleza comercial y se han desarrollado exclusivamente con fondos privados. El Gobierno de EE. UU. tiene una licencia limitada, irrevocable, no exclusiva, no transferible, no sublicenciable y de alcance mundial para utilizar los Datos en relación con el contrato del Gobierno de los Estados Unidos bajo el cual se proporcionaron los Datos. Excepto que aquí se disponga lo contrario, los Datos no se pueden utilizar, desvelar, reproducir, modificar, interpretar o mostrar sin la previa aprobación por escrito de NetApp, Inc. Los derechos de licencia del Gobierno de los Estados Unidos de América y su Departamento de Defensa se limitan a los derechos identificados en la cláusula 252.227-7015(b) de la sección DFARS (FEB de 2014).

### **Información de la marca comercial**

NETAPP, el logotipo de NETAPP y las marcas que constan en <http://www.netapp.com/TM>son marcas comerciales de NetApp, Inc. El resto de nombres de empresa y de producto pueden ser marcas comerciales de sus respectivos propietarios.